## **Een powerpoint presentatie maken.**

1. Klik op **start.**

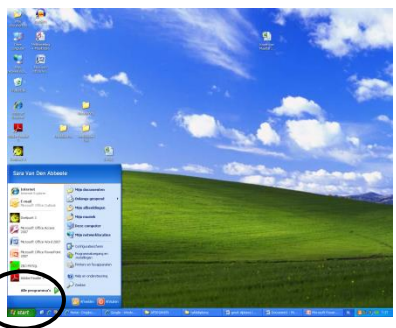

2. Klik op **Microsoft Office Powerpoint 2007**

Microsoft Office PowerPoint **IEG** | 2007

3. Klik op '**Klik om een titel te maken**.' Vul hier je dier in.

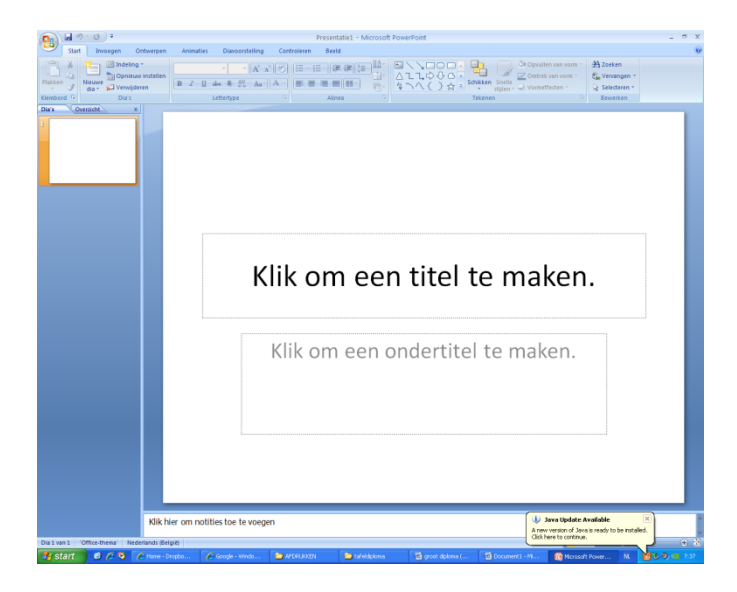

4. Voeg nu een nieuwe dia toe. Klik op **'nieuwe dia'.**

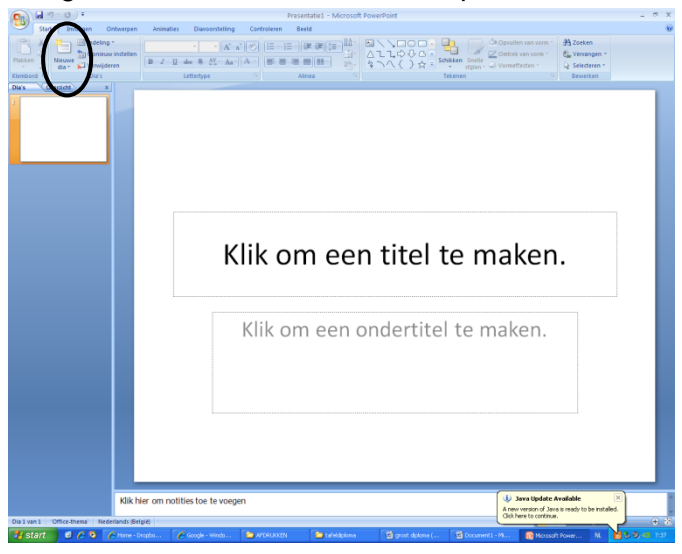

- 5. Als titel schrijf je nu '**kenmerken'**.
- 6. Ga terug naar stap 4 en maak een nieuwe dia met
	- **Verzorging**
	- **Leefmilieu**
- **Voeding**
- 7. Bekijk je powerpoint door op **F5** te drukken. Dit vind je op bovenste rij van je toetsenbord.

## **Extra leuke dingen**

## **Een animatie invoegen**

- 1. Klik bovenaan op '**Animaties'**
- 2. Klik een leuke animatie aan.

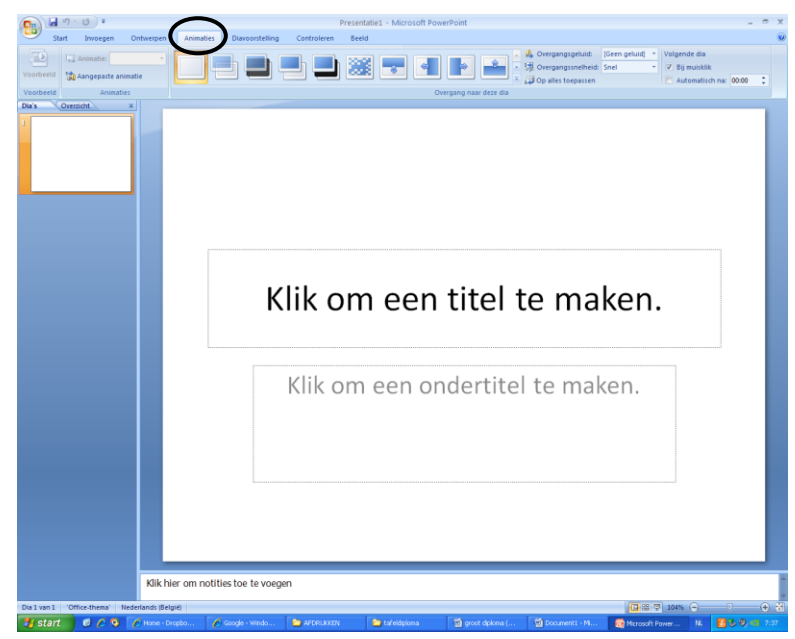

## **Een afbeelding of foto invoegen**

- 1. Klik op **invoegen**.
- 2. Klik of '**afbeelding'** of '**illustraties'**

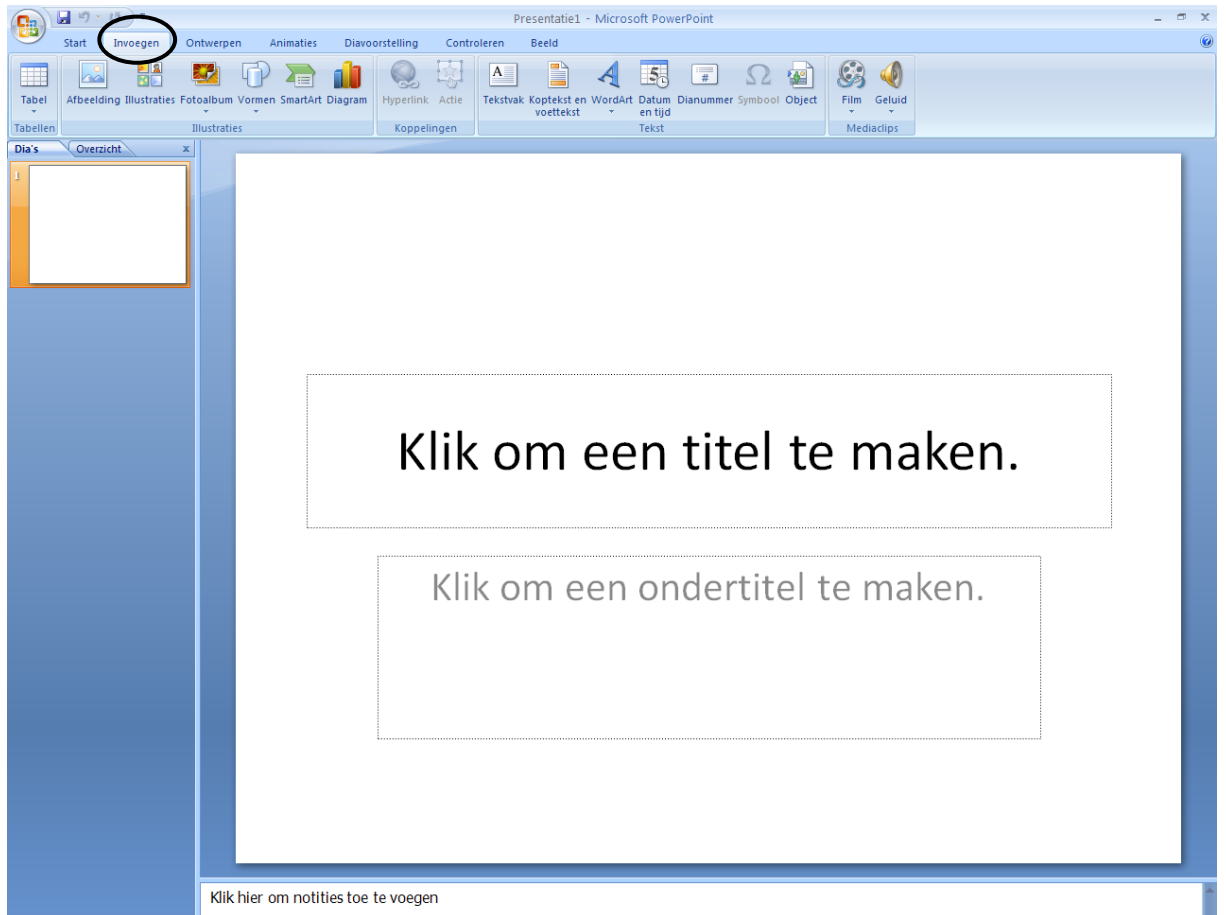